**AKSES LINK ONLINE**

**PEDOMAN TEKNIS / BUKU PETUNJUK USER MANUAL SIAPOO :**

**<https://bit.ly/BukuPedomanSIAPOO>**

# **atau scan barqode ini**

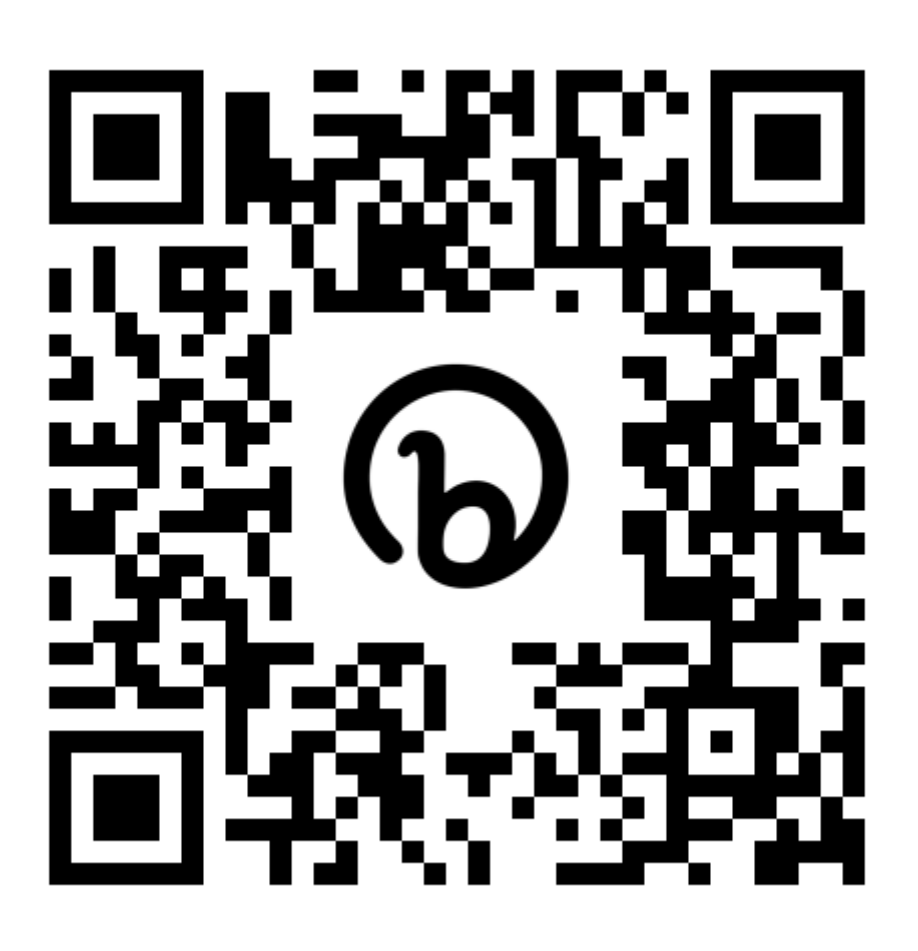

# BUKU PETUNJUK

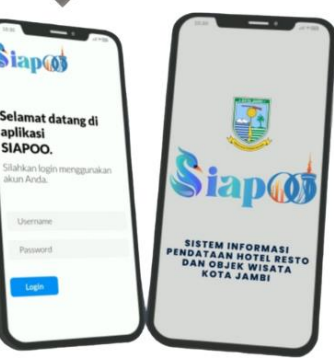

PENGGUNAAN APLIKASI SISTEM INFORMASI PENDATAAN HOTEL RESTO DAN OBJEK WISATA KOTA JAMBI

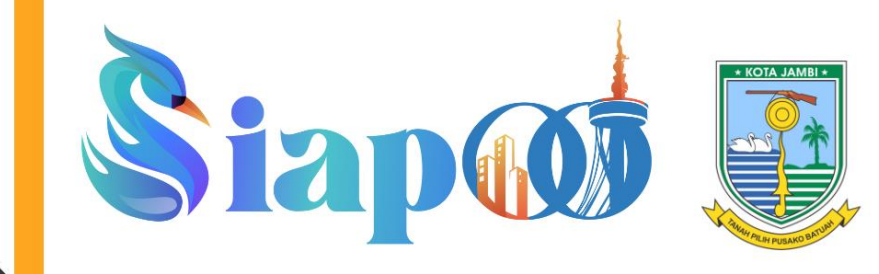

**DINAS PARIWISATA DAN** KEBUDAYAAN KOTA JAMBI EDISI TAHUN 2022

#### **I. PENDAHULUAN**

#### **1.1 Deskripsi Aplikasi**

Sistem Informasi Pendataan Hotel Resto dan Objek Wisata Kota Jambi (SIAPOO) merupakan sebuah aplikasi yang digunakan untuk pengelolaan data terkait Hotel, Resto, Café dan Objek Wisata Kota Jambi. Kehadiran aplikasi satu data ini merupakan salah satu upaya dalam mewujudkan Transformasi Digitalisasi Pemerintah Kota Jambi serta optimalisasi Pariwisata Kota Jambi. Aplikasi Sistem Informasi Pendataan Hotel Resto dan Objek Wisata Kota Jambi (SIAPOO) ini diharapkan mampu memenuhi kebutuhan data dalam perencanaan, pelaksanaan, monitoring, dan evaluasi penyelenggaraan pembangunan Pemerintah Kota Jambi terutama di sector Pariwisata

#### **1.2 Tujuan Pembuatan Dokumen**

Dokumen user manual Aplikasi Sistem Informasi Pendataan Hotel Resto dan Objek Wisata Kota Jambi (SIAPOO) ini dibuat dengan tujuan sebagai berikut:

- a. Menggambarkan dan menjelaskan penggunaan Aplikasi Sistem Informasi Pendataan Hotel Resto dan Objek Wisata Kota Jambi (SIAPOO) yang digunakan oleh pengguna aplikasi
- b. Sebagai panduan penggunaan Aplikasi Sistem Informasi Pendataan Hotel Resto dan Objek Wisata Kota Jambi (SIAPOO)

#### **1.3 Pengguna Aplikasi**

Pengguna aplikasi pada Aplikasi Sistem Informasi Pendataan Hotel Resto dan Objek Wisata Kota Jambi (SIAPOO) ini adalah sebagai berikut:

a. Admin Hotel,resto,Cafe

Admin Hotel,resto,Cafe merupakan Operator yang ada pada Hotel/resto/cafe dan memiliki tugas dan fungsi sebagai penanggung jawab urusan data dan produsen data

b. Admin OPD

Admin OPD merupakan Operator yang ada Dinas Pariwisata dan Kebudayaan Kota Jambi dan Diskominfo Kota Jambi yang memantau dan mengakumulasi data yang telah terinput.

#### **II. PETUNJUK PENGGUNAAN FITUR BERDASARKAN PENGGUNA**

#### **1. Admin Hotel, Resto Cafe**

#### **Login**

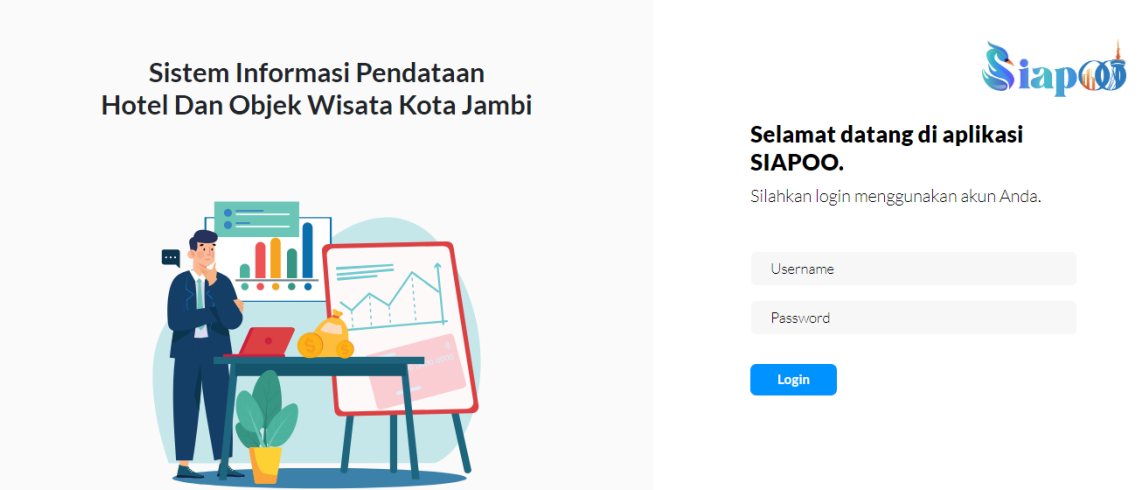

Tautan Aplikasi Satu Data dengan Alamat [www.s](http://www./)iapoo.jambikota.go.id akan mengarahkan pada halaman login aplikasi. Akses masuk kedalam aplikasi yakni dengan menggunakan username dan password yang sudah didaftarkan sebelumnya. Berikut petunjuk mengenai alur masuk kedalam sistem:

- *1.* Masukkan username dan password yang benar kedalam *form login*
- *2.* Setelah semua *Form Login* terisi, silahkan klik tombol *login*

## Selamat datang di aplikasi SIAPOO.

Silahkan login menggunakan akun Anda.

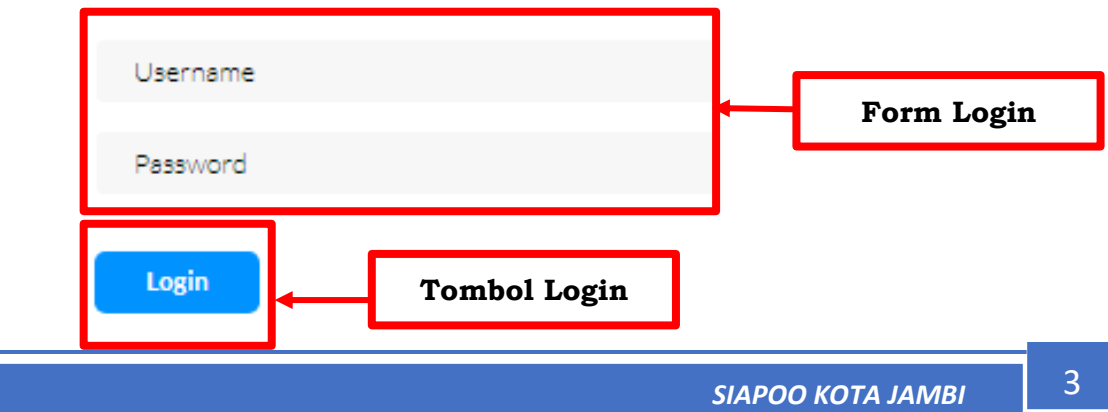

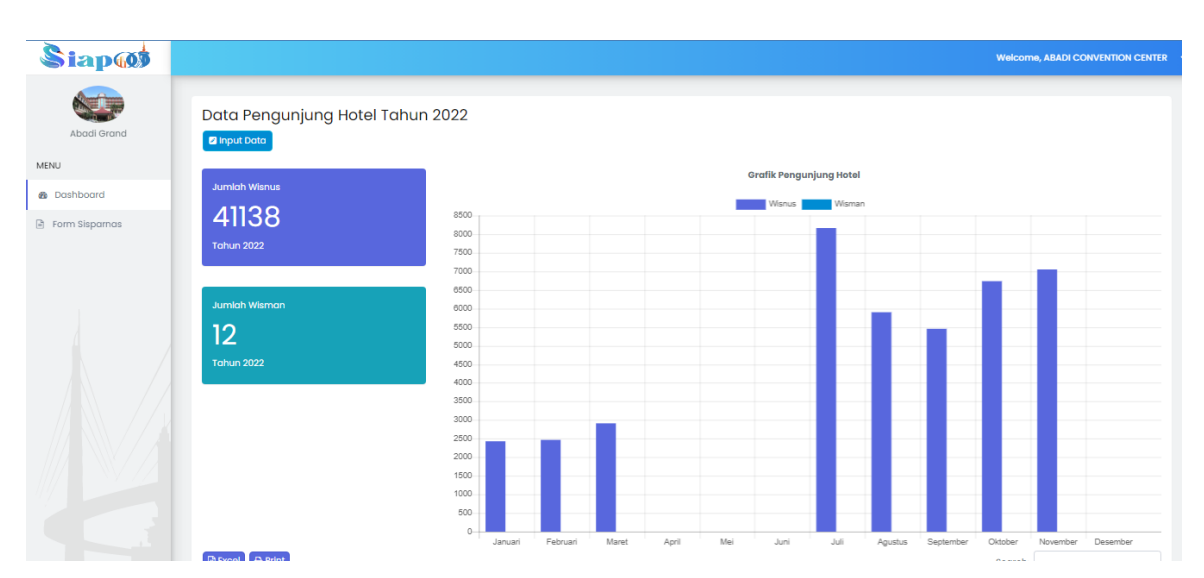

#### **Kelola Dashboard dan Data Pengunjung Hotel/Resto/Cafe**

Fitur Dashboard dan Data Pengunjung merupakan sebuah fitur yang digunakan untuk menambah,merubah, dan menghapus data kunjungan hotel. Berikut petunjuk untuk melakukan pengelolaan Format Data (Data) dan variabelnya:

#### **A. Kelola Data Pengunjung**

1. Login dan masuk kedalam halaman utama aplikasi / Dashboard,

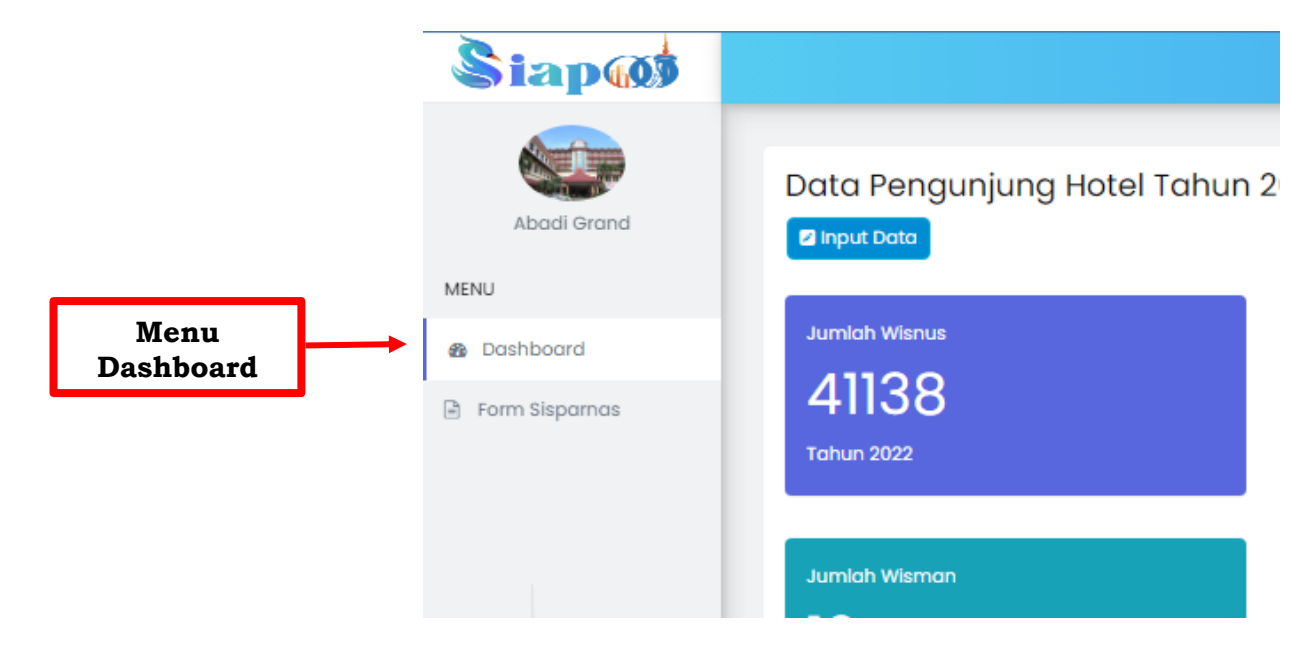

2. Setelah halaman **Dashborad** tampil, untuk **menambahkan Data Kunjungan.** silahkan cari di bagian sebelah kiri atas tombol **Input Data**

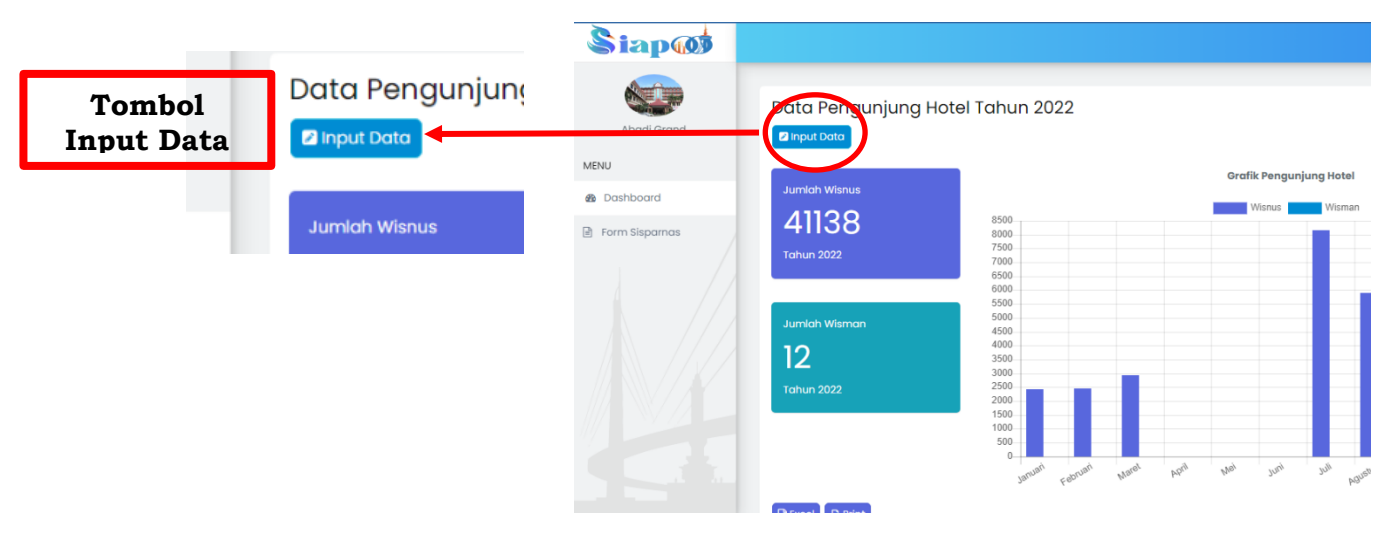

3. Setelah **Tombol Input Data** diklik, akan muncul **form isian untuk menambahkan Data Kunjungan** Silahkan isi **form tambah Data** tersebut, dan setelah diisi dan dipastikan benar, klik **tombol Simpan**  untuk menyimpan Data baru.

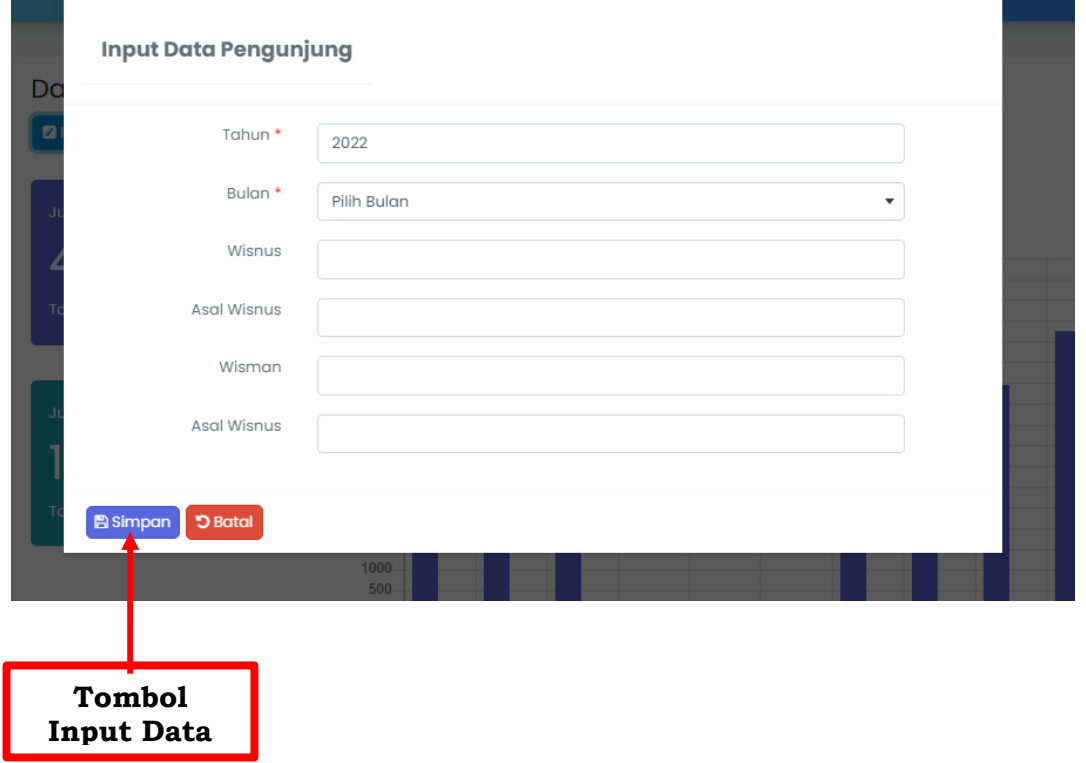

4. Jika ingin **merubah/edit atau menghapus data kunjungan**, silahkan cari **data** yang ingin diubah (masih dalam halaman **Dashboard),** lalu scroll kebawah

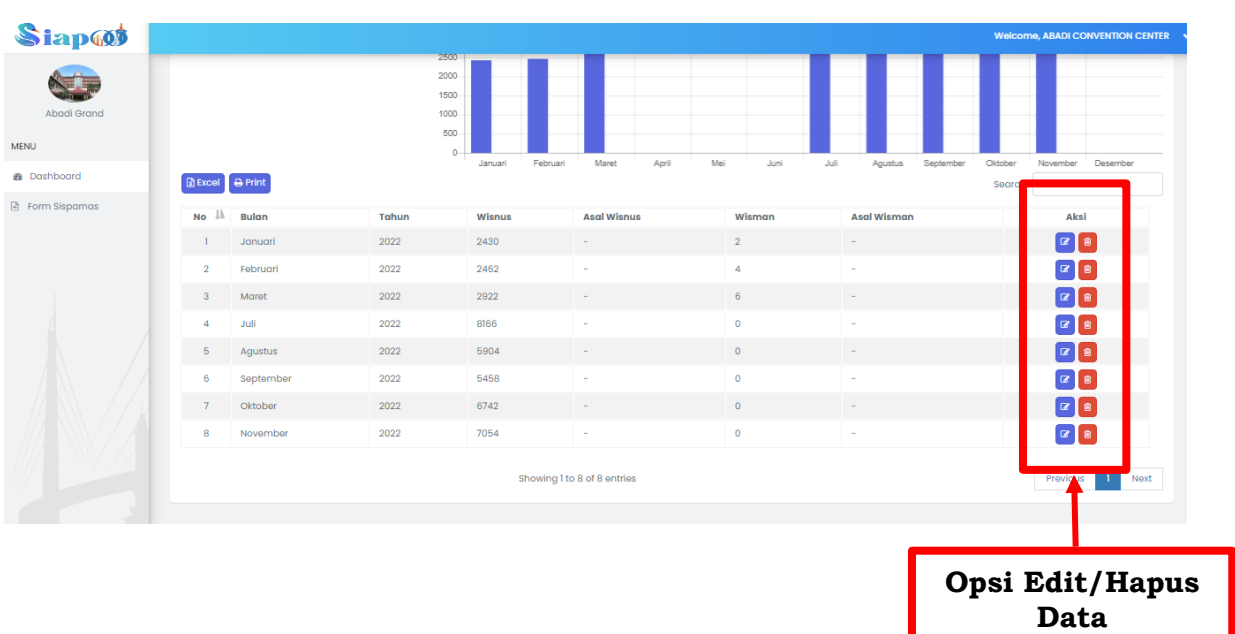

5. Kemudian pada kolom **Aksi** pada bagian disebelah kanan, klik **Edit Data** atau **Hapus Data**

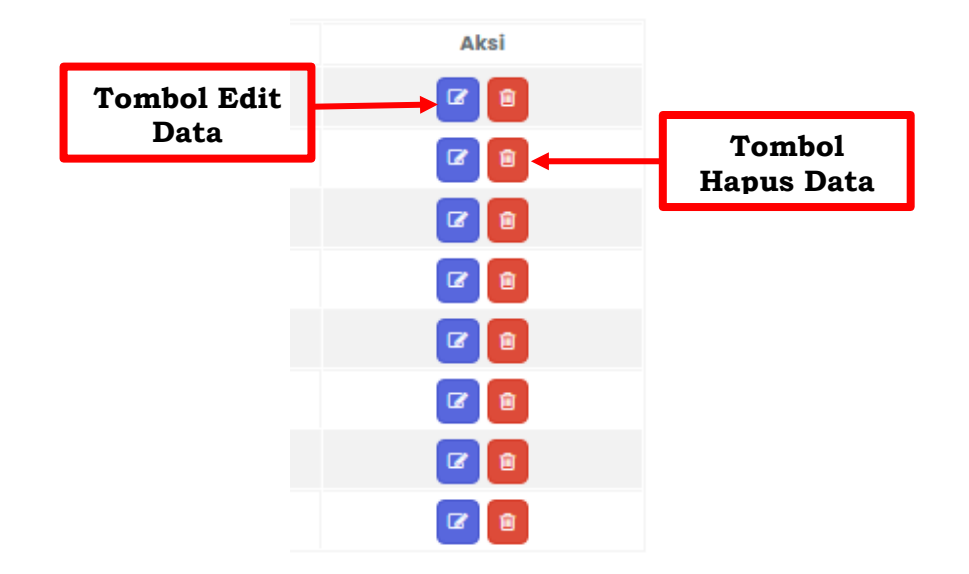

6. Pada fitur **Edit Data**, setelah melakukan klik **Edit Data,** akan muncul **Form edit Data**, silahkan melakukan perubahan sesuai dengan kebutuhan. Setelah melakukan perubahan, silahkan klik **Tombol Simpan**

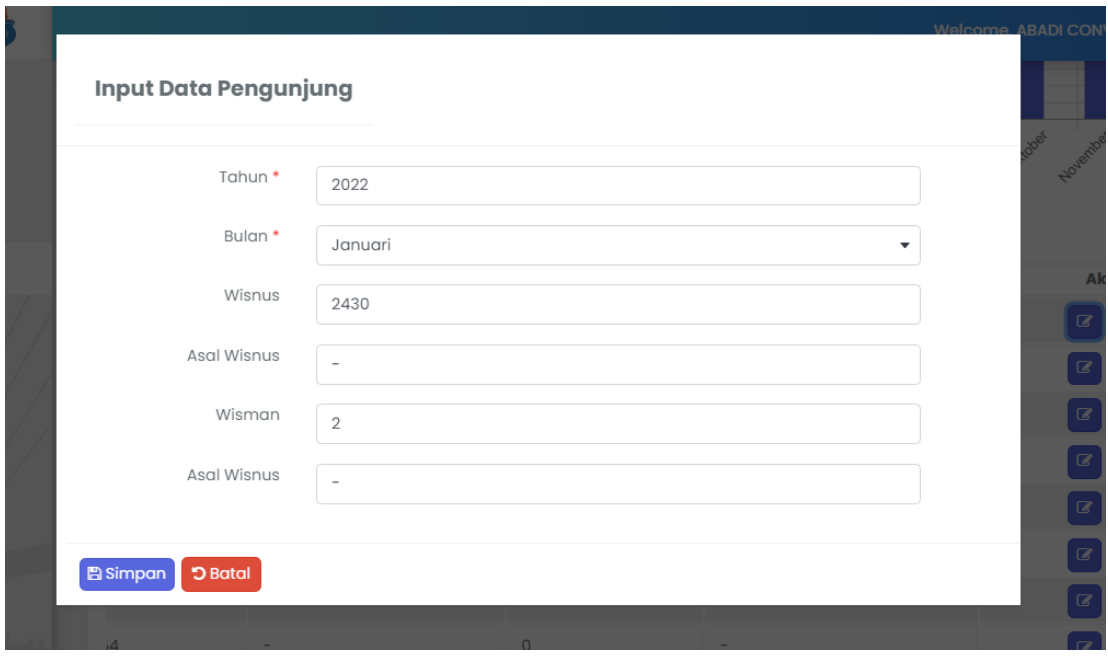

7. Untuk **Hapus Data**, Setelah melakukan klik **Hapus Data,** akan muncul pop up verifikasi berupa pertanyaan apakah yakin akan menghapus data, jika benar data akan dihapus, silahkan klik **Tombol Oke**

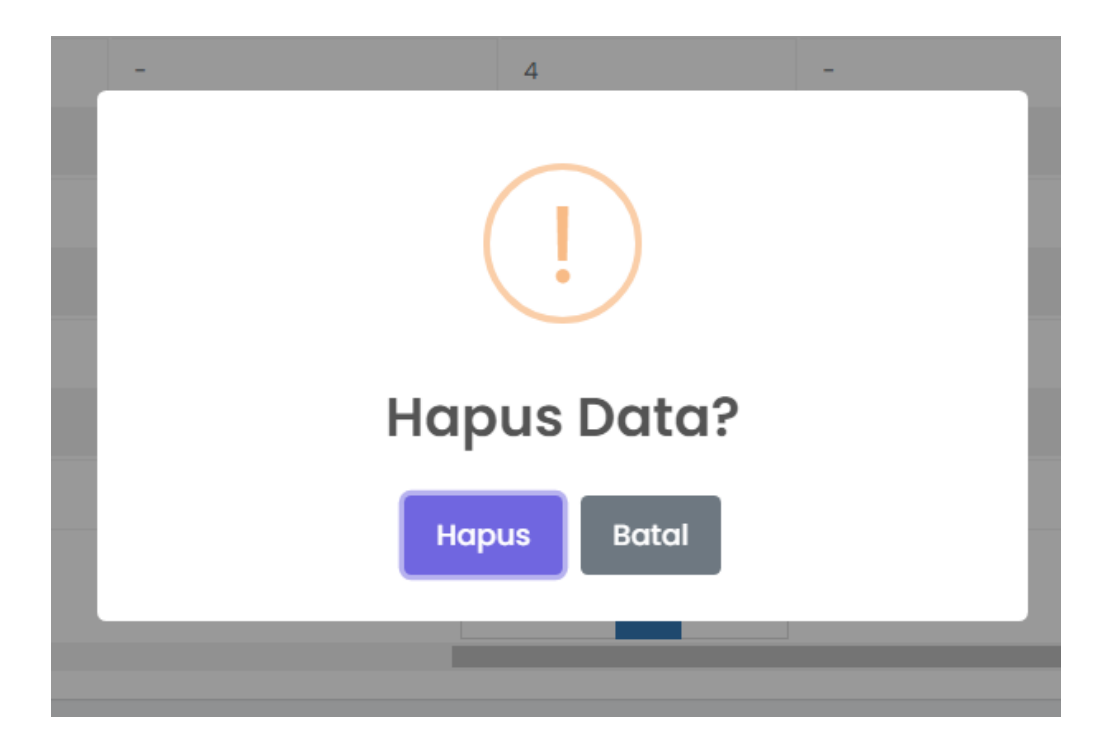

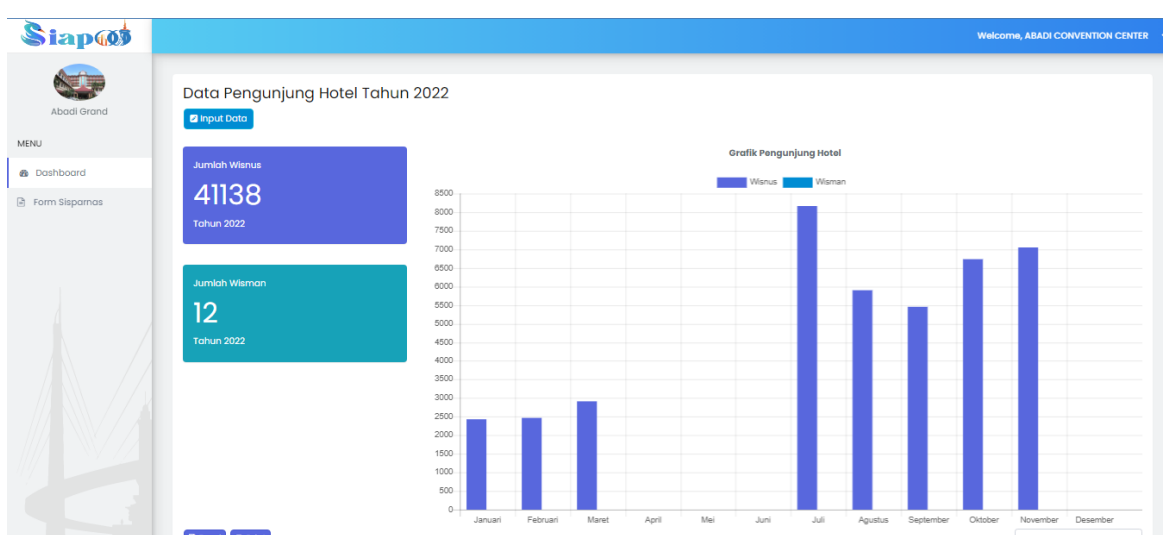

### **Kelola Profil dan Data Umum Hotel/Resto/Cafe**

Fitur Profil dan Data Umum merupakan sebuah fitur yang digunakan untuk menambah,merubah, dan menghapus data Umum Hotel/Resto/Cafe. Berikut petunjuk untuk melakukan pengelolaan Profil :

#### **B. Kelola Profil dan Data Umum**

1. Login dan masuk kedalam halaman utama aplikasi / Dashboard,

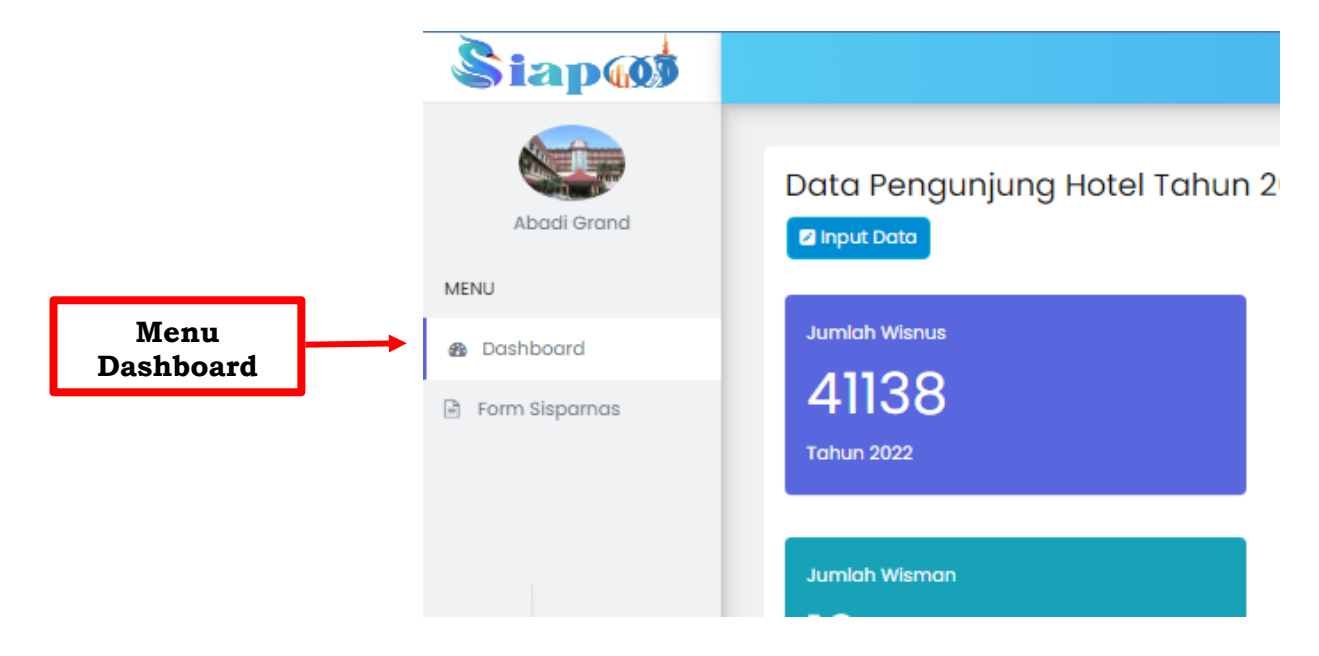

2. Setelah halaman **Dashborad** tampil, untuk **menambahkan Data Profil dan Data Umum,** silahkan cari di bagian sebelah kanan atas tombol Panah ke bawah, klik dan pilih opsi **Lihat Profil**

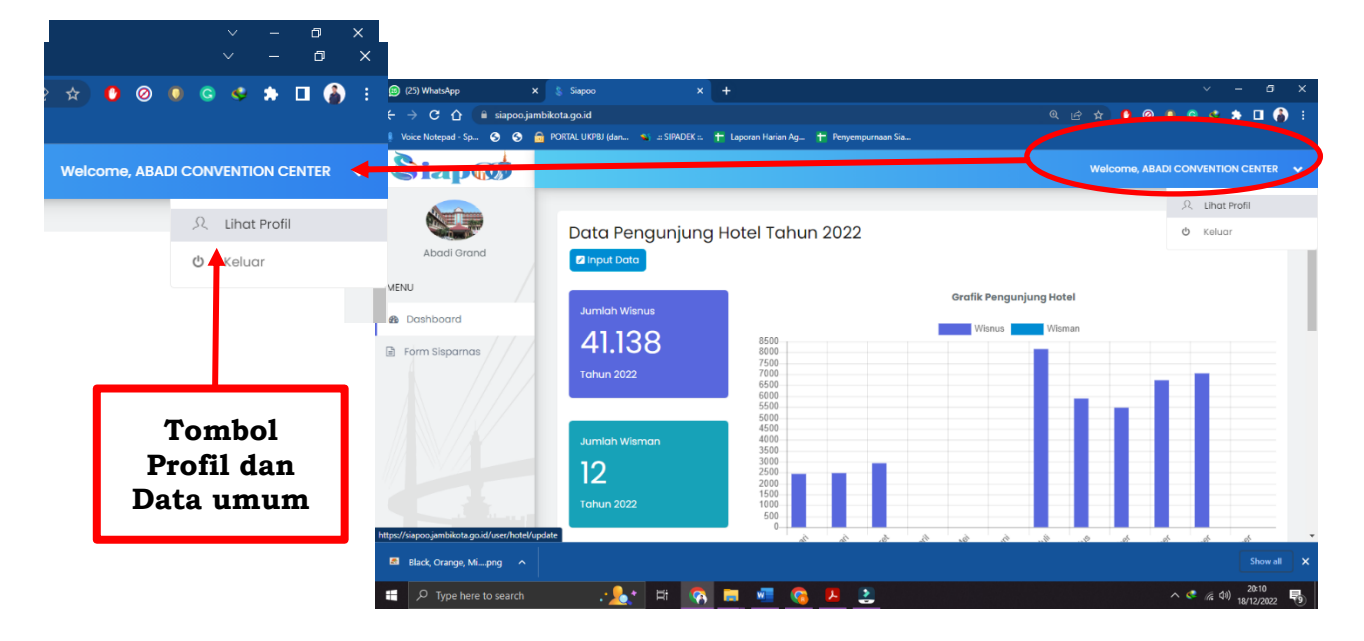

3. Setelah **Tombol Lihat Profil** diklik, akan muncul **form isian untuk menambahkan Data Profil dan Data Umum.** Silahkan isi **form tambah Data** tersebut, dan setelah diisi dan dipastikan benar, klik **tombol Update Profil** untuk menyimpan Data baru.

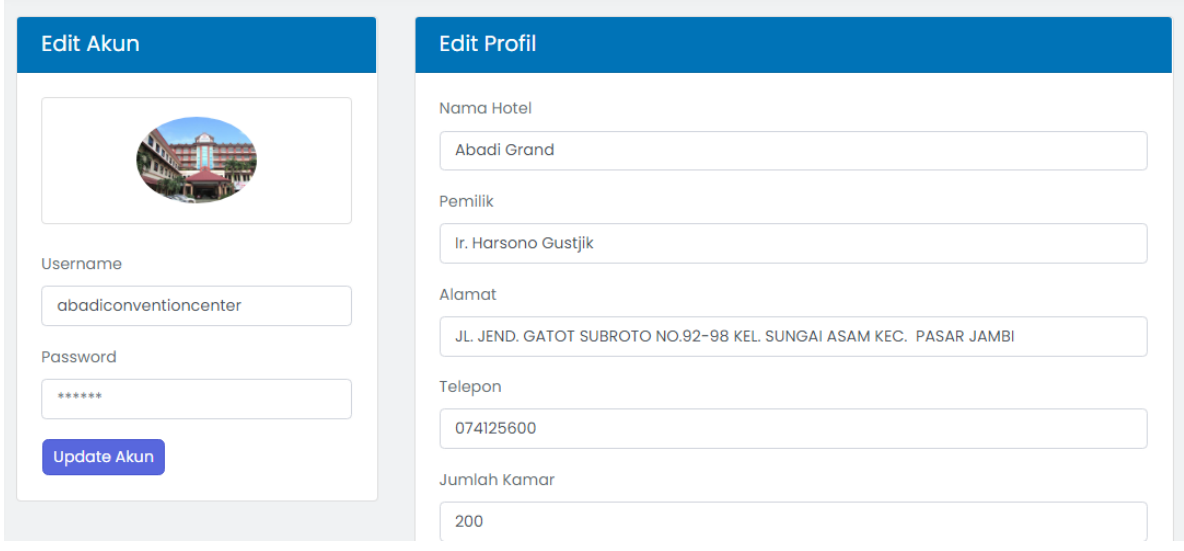

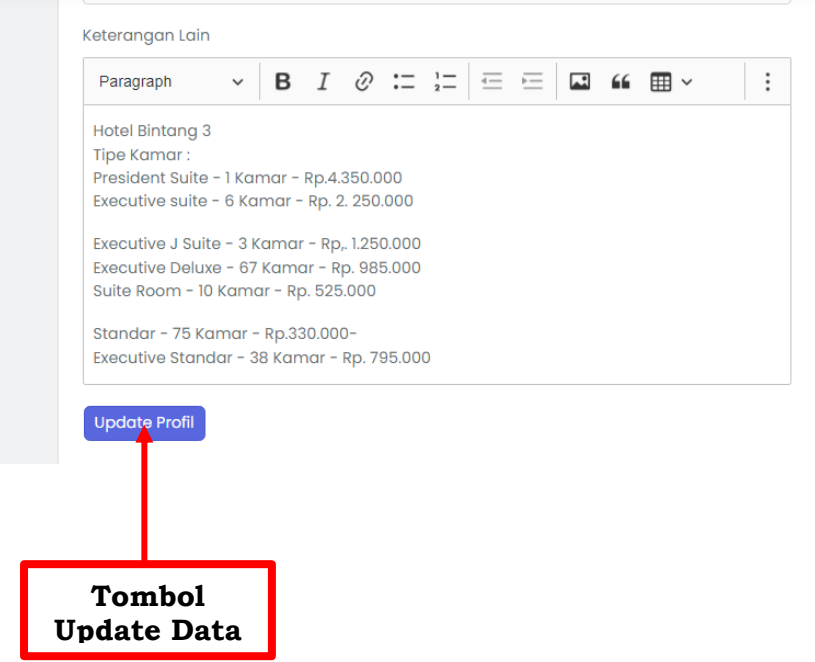

4. Jika ingin **merubah/edit atau menghapus data profil dan data umum**, silahkan buka Kembali opsi **Lihat Profil** di Menu Dashboard